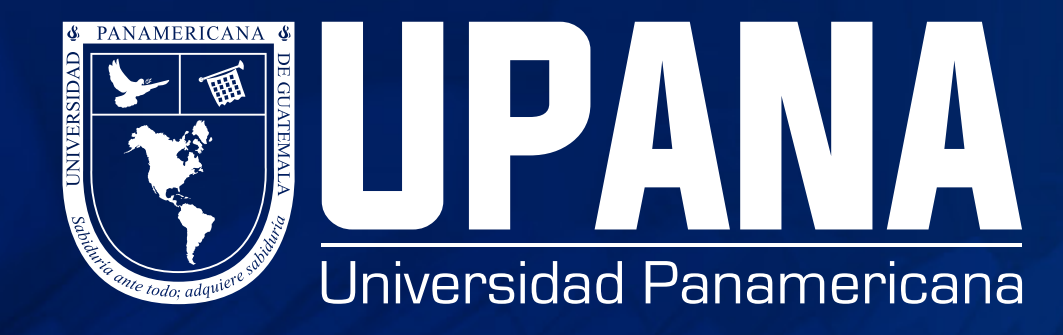

# **TEAMS PARA ESTUDIANTES**

## **1. Descargar la aplicación TEAMS**

**c.** Listo, ya puedes utilizar Teams para chatear, crear grupos, llamadas grupales y otras herramientas importantes para tu uso.

**b.** Escribe tu correo institucional (nunca con el personal)

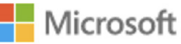

← asdelacerda@upana.edu.gt

Escribir contraseña

.........

He olvidado mi contraseña

Iniciar sesión

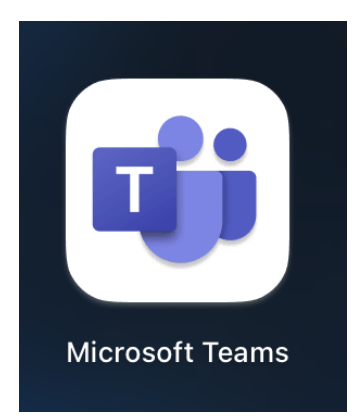

#### **Puedes descagar TEAMS en tu computador o en tu móvil**

**c.** Luego le das clic a reunirse (de acuerdo con el horario de conexión a la clase)

• Asegúrate que tu cámara y micrófono estén funcionando antes de iniciar una reunión, después tienes que asegurarte de unirte propiamente a la reunión con video y audio moviendo el switch de audio y video que sale a un costado de "unirse ahora"

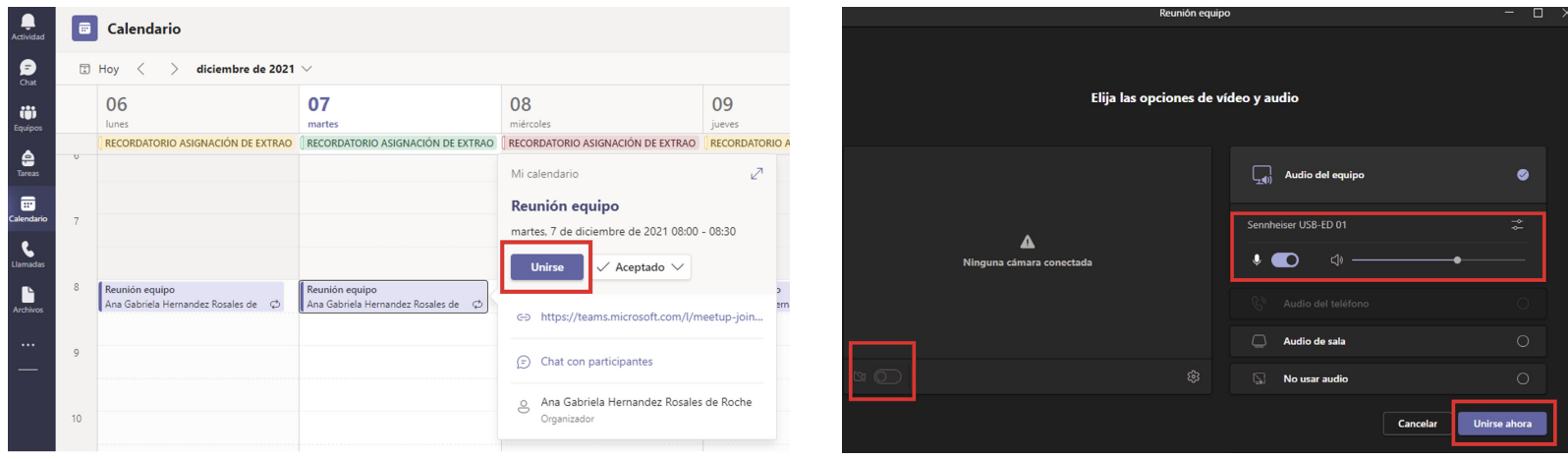

**d.** Si no aparece el grupo de la clase que se haya asignado, deberás contactar a tu Facultad

**a.** Una vez la aplicación de escritorio haya sido instalada, abra la aplicación

**a.** Ingresa a equipos

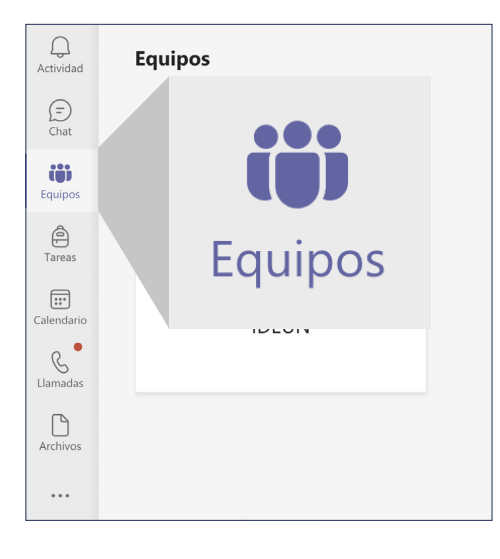

**b.** Le pedirá su correo electrónico institucional y contraseña valida, de lo contrario no tendrá acceso a las clases que se asignó

**a.** Ingresa a TEAMS desde la aplicación o web. \*Recomendamos utilizar la aplicación

**b.** Busca la clase a la que te quieres conectar

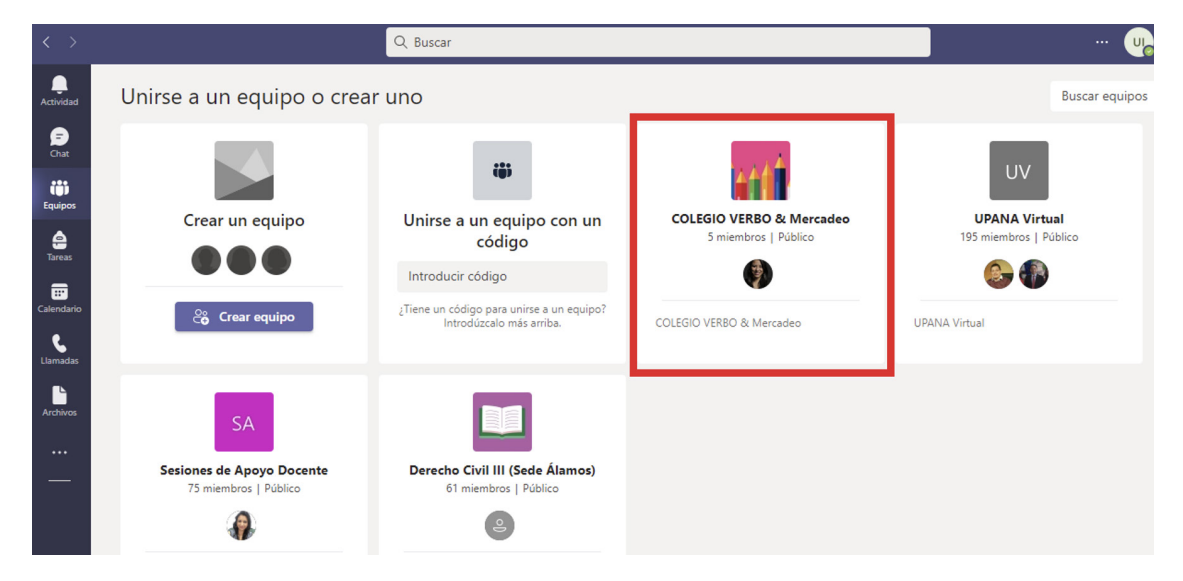

### **2. ¿Cómo acceder e interactuar en los equipos de clases?**

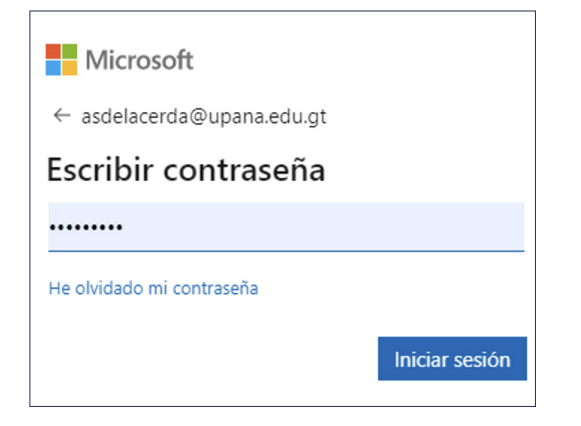

#### **3. ¿Cómo participar de una clase virtual?**

### **#1 Mi cámara o mi micrófono no funcionan**

Si no te están llegando las notificaciones adecuadamente entonces deberías ver tu configuración de la aplicación.

- **1.** Haz clic en tu foto de perfil
- **2.** Selecciona "Administrar Cuenta"

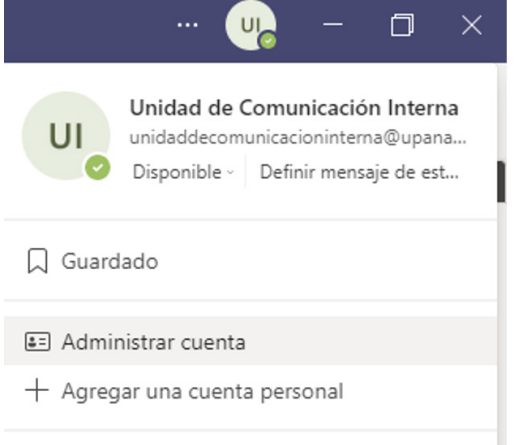

#### **3.** Ve a "Notificaciones"

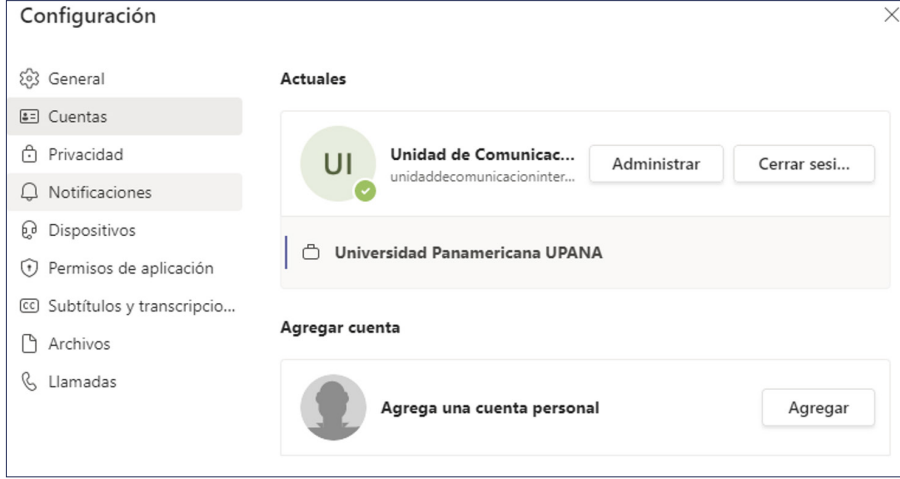

Cerrar sesión

#### **4.**Edita tus notificaciones  $C<sub>C</sub>$ como mejor te funcione

La mayoría de las notificaciones deberían estar configurada en Banner, si quieres tener notificaciones que se muestren en tu escritorio.

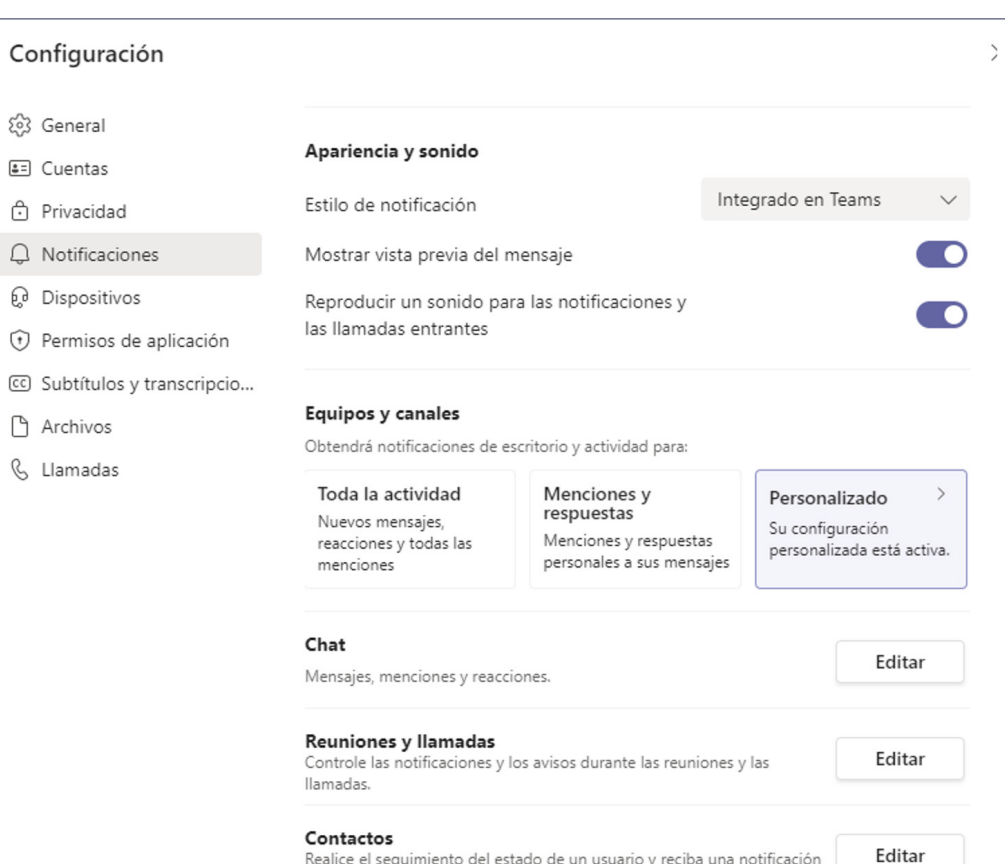

cuando aparezca como disponible o desconectado.

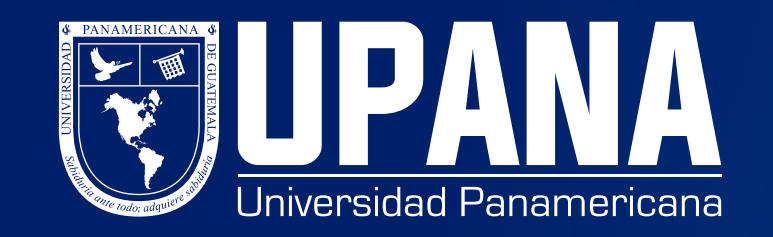

## **#2 No me llegan las notificaciones**

## **TIPS PARA RESOLVER PROBLEMAS COMUNES EN TEAMS:**